قسم علوم البيئة ال ستشعار عن بعد )العملي( المرحلة الثالثة م.م. ليالي عادل صابر **-1 المرئيات الفضائية:** 

 هي الصور التي يتم الحصول عليها من القمار الصناعية والطائرات بما في ذلك الصور والرادار وصور القمار الصناعية متعددة الحزم.

 **تتميز المرئية الفضائ ية الرق مية**  -1 سهولة معالجتها بواسطه الحاسبة . -2 يمكن خزنها واسترجاعها بدون فقدان محتواها أو نوعيتها. 3- يمكن اجراء معالجة رقمية لتحسين المرئية بحيث تكون اكثر قابلية للتفسير .

#### **: Landsat 1-1**

 هي عبارة عن سلسلة من القمار الصناعية التي اطلقت من اجل مراقبة الرض, ويتم ادارتها بشكل مشترك من قبل وكالة الفضاء المريكية) NASA )وهيئة المسح الجيولوجي المريكية ) USGS )وهي متاحة لجميع المستخدمين بصورة مجانية .

 اذ تهدف Landsat الى مراقبة الرض وجمع الصور والبيانات لألبحاث والتطبيقات ومراقبة التغير الحاصل في المناطق الزراعية وغيرها.

 بدأت ال Landsat بأطالق القمر الصناعي الول في سنة 1973 والذي سمي في البداية القمر التكنولوجي للمواد الرضية وبعدها تم تغيير السم الى 1Landsat, بعدها استمرت هذه السلسلة والذي اصبح مجموعها 9 اقمار وكان اخرها 9Landsat اطلق في تاريخ 27 سبتم بر .2021

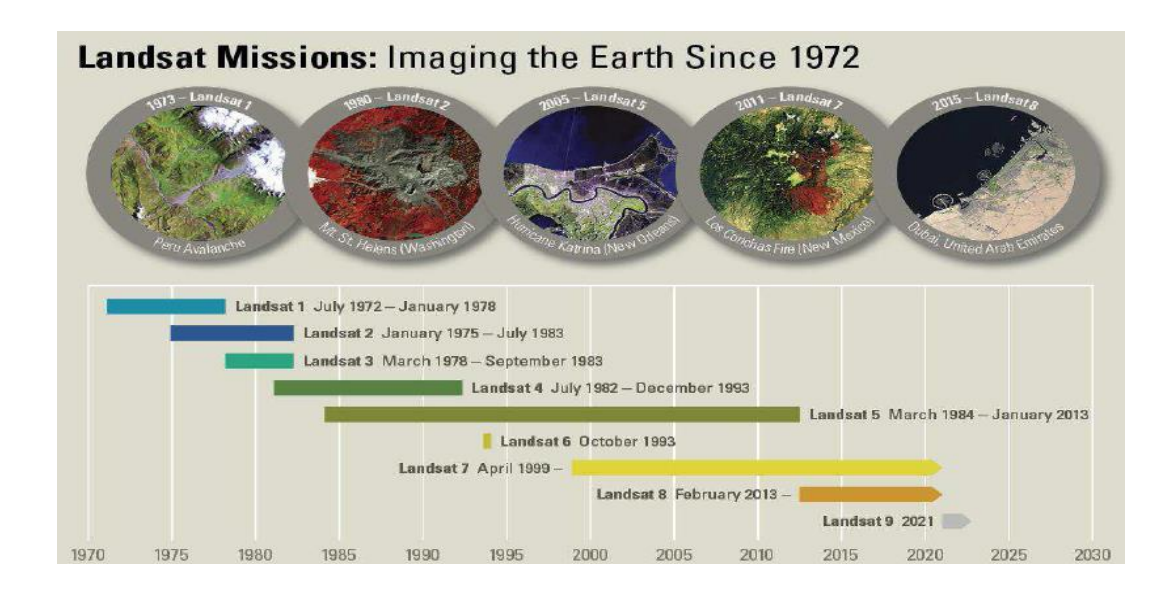

**التطبيق العملي في برنامج GIS Arc تهيئة المرئية الفضائية :**  يجب ان نعرف قل البدء بأجراء الخطوات على المرئية الفضائية ان برنامج Map Arc

يخصص واجهة Analysis Image لتحليل المرئية الفضائية )Raster )باإلضافة الى حزمة الدوات الخاصة بتحليل تلك المرئية موجودة في Toolbox Arc.

## **اوال:ً اضافة الحزم )Bands Add )الى برنامج Map Arc**

Start >>> Arc GIS >>> Arc Map

من الشريط الساسي Tool Standard نذهب الى المر Add تظهر نافذة نختار مسار خزن

ال Bands بعدها نبدأ بإضافتها من الحزمة (Band (الول )1B )الى اخر حزمة )7B )

السابعة مثال,ً وتظهر بالتسلسل في Content of Table كما موضح بالشكل التالي.

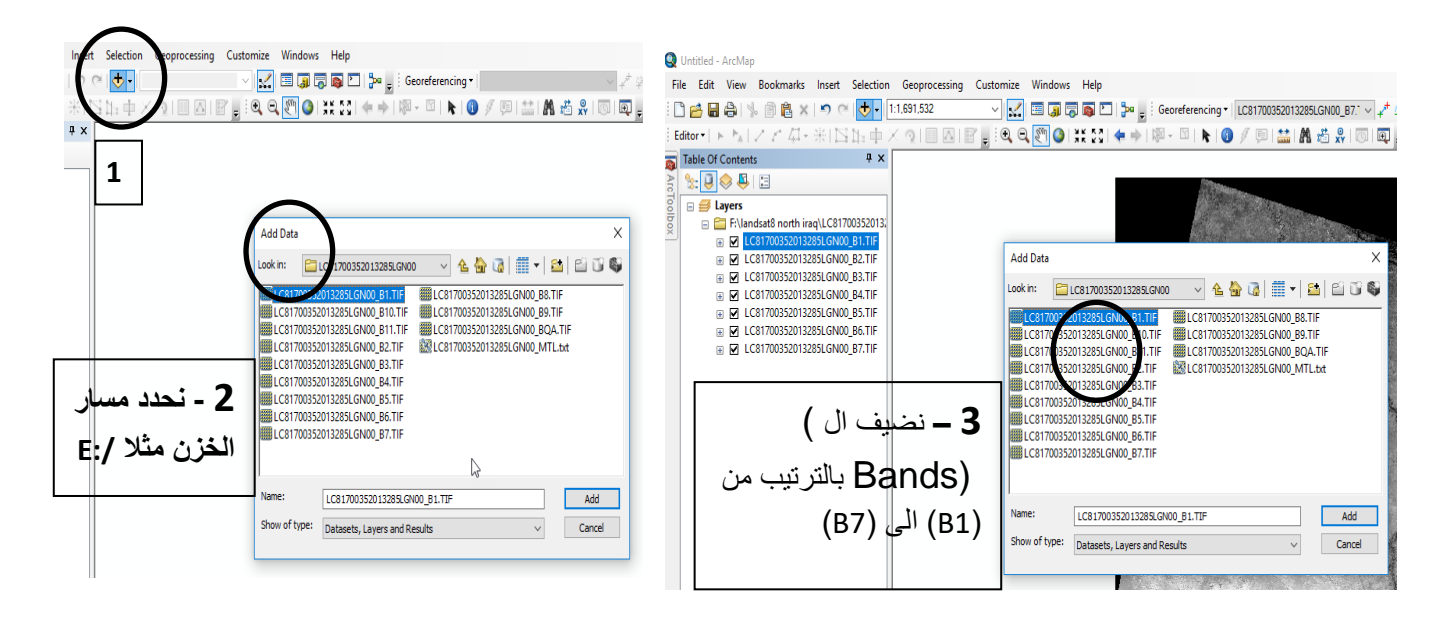

**معلومات المرئية الفضائية :** لمعرفة معلومات المرئية الفضائية

Table of Content ب الفضائية المرئية R.C >> Properties >> Source

وتضم Source

- 1- Raster Information, Extent, Spatial Reference, Statistics.
- 2- Data Source : Data Type , Folder , Raster.

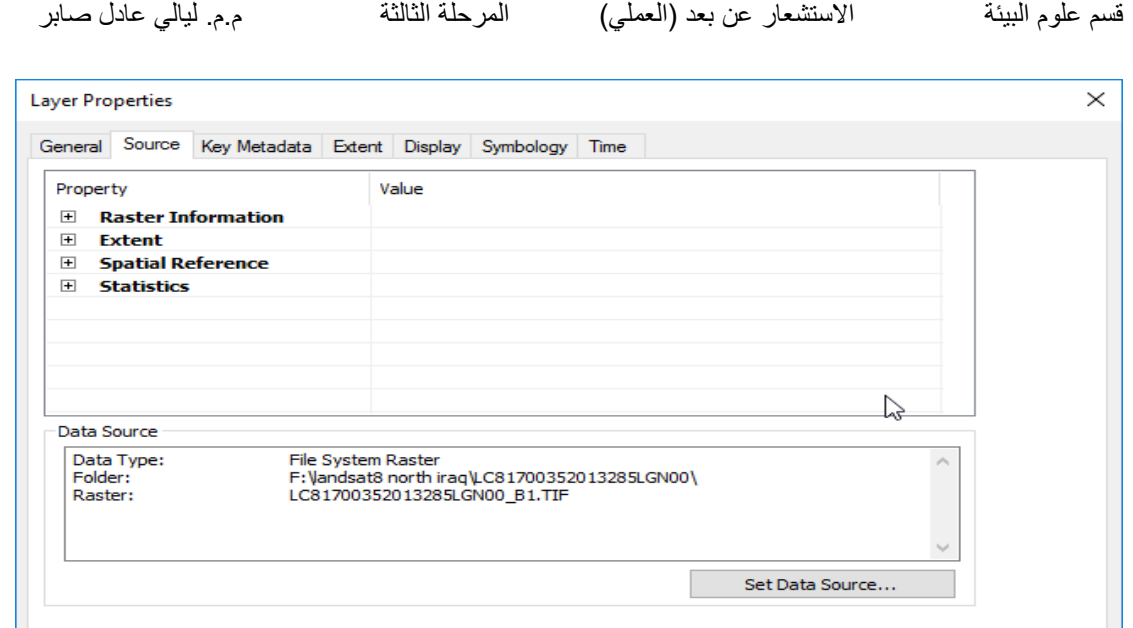

**ثانيا:ً دمج النطاقات او الحزم )Bands Composite)**

 $\overline{\mathsf{OK}}$ 

Cancel

 كما نعرف ان المرئية الفضائية تتكون من عدة نطاقات وكل نطاق له استخدام معين ويظهر باللون الابيض والاسود (تدرج رمادي) فعملية دمج الحزم تعني تحويل المرئية الفضائية الى اللوان الحقيقية التي نرها بالعين البشرية, وتتم بالطريقة التالية.

1- Arc Toolbox >>> Data Management Tool >>> Raster >>> Raster Processing >>> Composite Bands

-2 يظهر مربع حوار في حقل Raster Input نضيف ال )Band )بالتسلسل من 7-1 , وفي حقل Raster Output نحدد مسار الخزن مثال :/E ونضع امتداد الصورة Tif .Ok وبعدها( Landsat8.Tif ) مثال

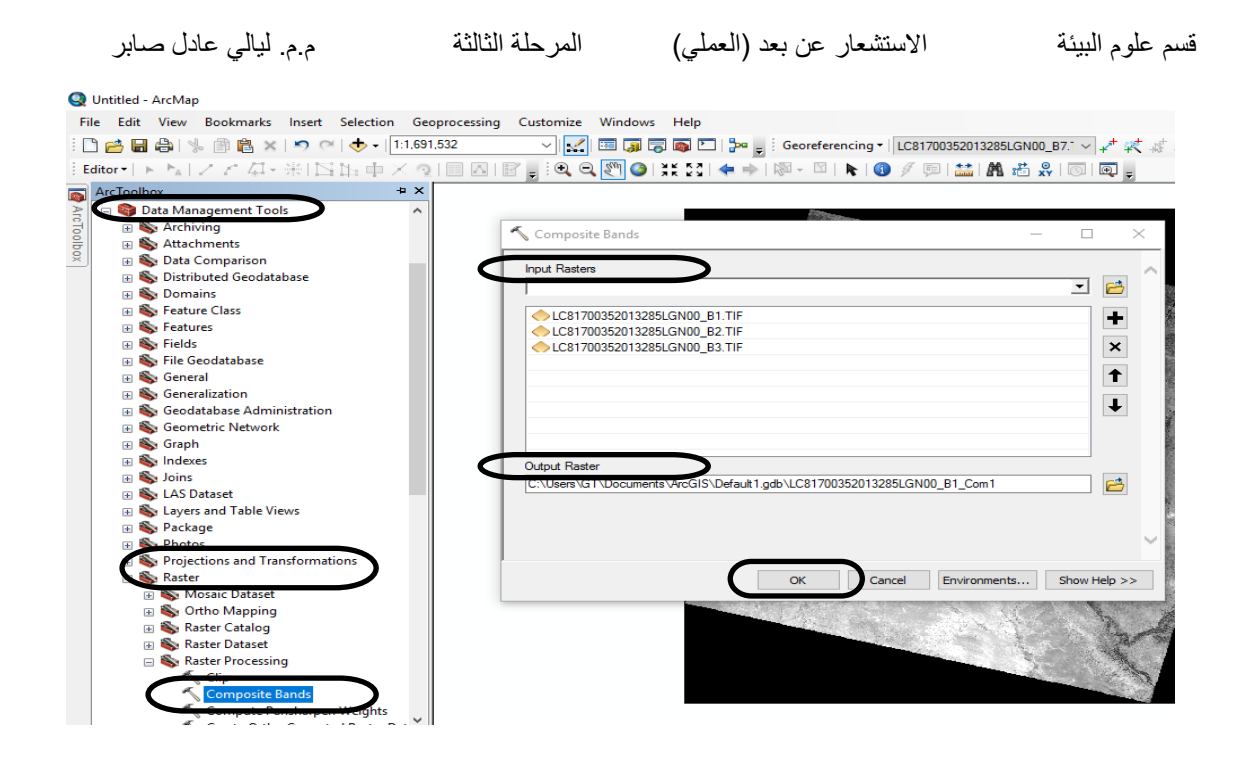

-3 تظهر الصورة الناتجة بهذا الشكل حيث تمثل الوانها ثالث حزم )Band )

Red: Band-1

Green: Band-2

Blue: Band-3

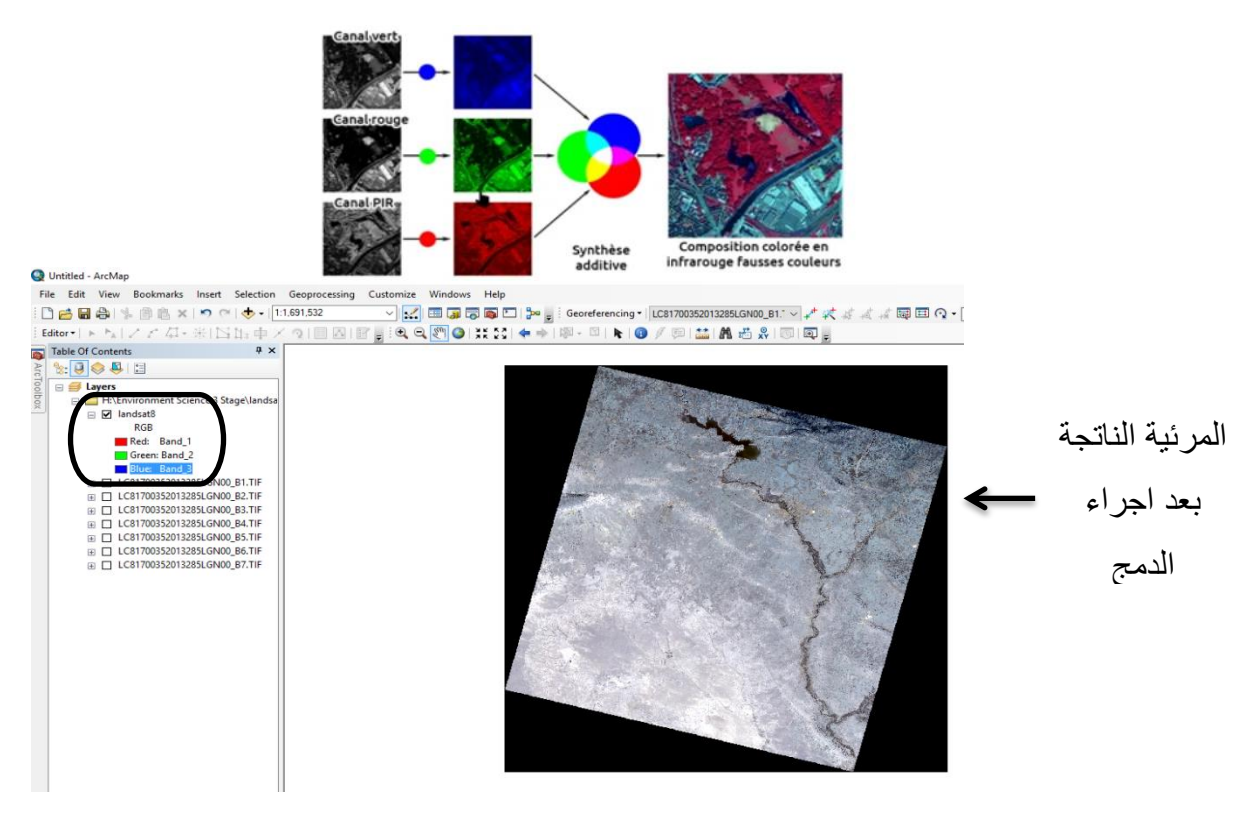

قسم علوم البيئة ال ستشعار عن بعد )العملي( المرحلة الثالثة م.م. ليالي عادل صابر

## **ازالة الخلفية السوداء في المرئية الفضائية:**

إلزالة الخلفية السوداء في المرئية الفضائية نتبع الخطوات التالية:

1- Windows >>> Image Analysis >>>

-2 نحدد الصورة المراد ازالة الخلفية السوداء لها في اعلى نافذة Analysis Image.

-3 ثم نضع عالمة صح على المربع المجاور ل Background.

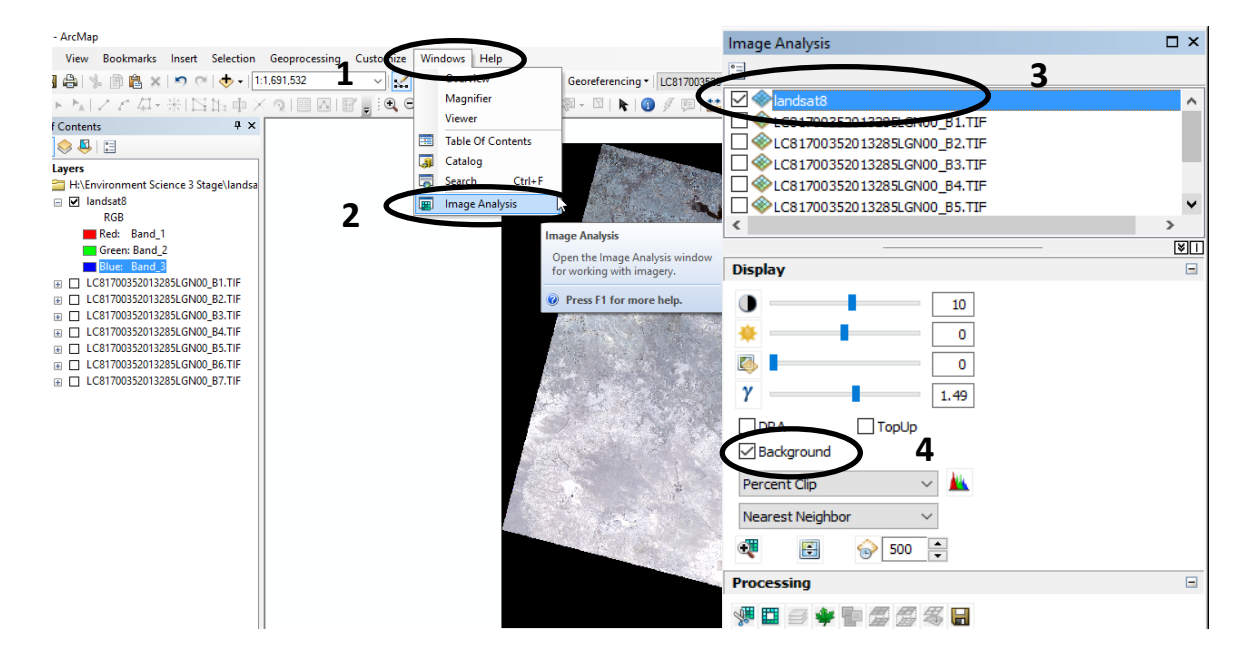

**بعد ازالة الخلفية السوداء**<mark>可同回□ β=</mark> ε Georeferencing ▼ || LC81700352013285LGN00\_B1. ▽ <del>∠</del> 式 s 点 点 同 □ ⊙

**قبل ازالة الخلفية السوداء**

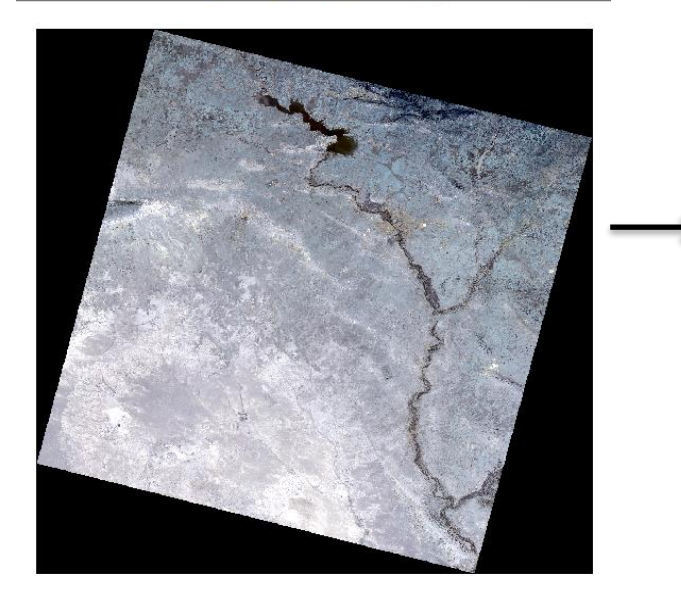

● 【其第1キキ||※-国||ト||● /国||益||萬治泉||同||同||

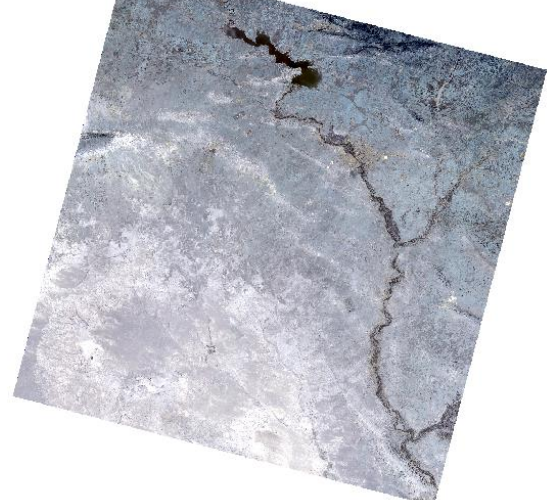

قسم علوم البيئة الاستشعار عن بعد (العملي) المرحلة الثالثة مم م.م. ليالي عادل صابر

**تعديل التراكيب اللونية في المرئية الفضائية:** 

 عند مالحظة الوان المرئية التي قمنا بدمجها ليست اللوان الحقيقية ) RGB). لذلك يجب علينا تعديل ترتيب اللوان للحزمة الحمر والخضر والزرق للحصول على تركيبة الوان طبيعية او زائفة او غيرها يساعد في تفسير الصورة. ولتصحيح الوان الحزم ) Bands )في المرئية , نتبع الخطوات التالية:

- -1 C.R على الطبقة التي اجرينا عليه الدمج للحزم Bands Composite.
- -2 نختار Properties يظهر مربع حوار نختار Symbology نقوم بترتيب الحزم الى اللوان الطبيعية ) Color Natural )نضغط كليك على السهم المجاور ال Red

ونختار4 Band, وكليك Green ونختار 3 Band, وكليك Blue ونختار2 Band.

#### $Ok - 3$

| <b>Type</b>                      | <b>Red</b> | <b>Green</b> | <b>Blue</b>              |
|----------------------------------|------------|--------------|--------------------------|
| Natural Color                    |            | 3            |                          |
| False Color (Urban)              |            | 6            |                          |
| Agriculture                      |            |              | $\overline{\mathcal{L}}$ |
| Color Infrared (Vegetation)      | 5          | 4            | 3                        |
| <b>Atmospheric Penetration</b>   |            | 6            | 5                        |
| <b>Healthy Vegetation</b>        | 5          | 6            | 2                        |
| Land/Water                       | 5          | 6            |                          |
| Natural with Atmospheric Removal |            | 5            | 3                        |
| <b>Vegetation Analysis</b>       | 6          |              |                          |
| Shortwave Infrared               |            |              |                          |

**جدول يوضح ترتيب ال Bands للتحليالت واالستخدامات المختلفة في 8Landsat**

**مالحظة:** عند مالحظة جدول الحزم الخاصة بالقمر الصناعي 8Landsat نجد ان الحزمة )Band )الخاص ة باللون الحمر هو Band( 4 ), والحزمة الخاصة باللون الخضر هو Band )3(, والحزمة الخاصة باللون الزرق هو Band( 2).

قسم علوم البيئة ال ستشعار عن بعد )العملي( المرحلة الثالثة م.م. ليالي عادل صابر

#### **Q** Untitled - ArcMap

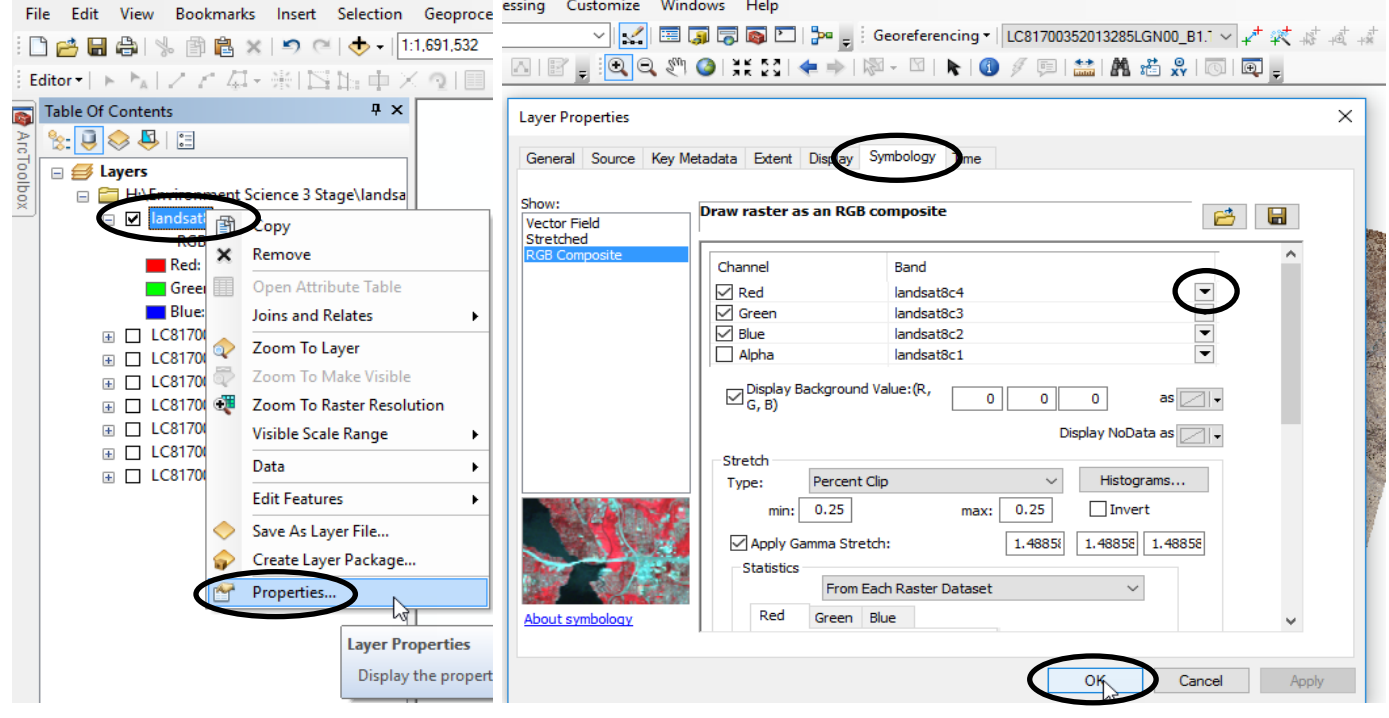

### **المرئية بعد التعديل** Color Natural **المرئية قبل التعديل**

# e Of Contents  $\begin{array}{|c|c|c|}\hline \rule{0pt}{1ex}\rule{0pt}{2.5ex}\rule{0pt}{2.5ex}\rule{0pt}{2$ E  $\begin{tabular}{|c|c|} \hline \multicolumn{1}{|c|}{ \hline \multicolumn{1}{|c|}{ \hline \multicolumn{1}{|c|}{ \hline \multicolumn{1}{|c|}{ \hline \multicolumn{1}{|c|}{ \hline \multicolumn{1}{|c|}{ \hline \multicolumn{1}{|c|}{ \hline \multicolumn{1}{|c|}{ \hline \multicolumn{1}{|c|}{ \hline \multicolumn{1}{|c|}{ \hline \multicolumn{1}{|c|}{ \hline \multicolumn{1}{|c|}{ \hline \multicolumn{1}{|c|}{ \hline \multicolumn{1}{|c|}{ \hline \multicolumn{1}{|c$ nent Science 3 Stage\la \Environment Science 3 Stage\land<br>Landsd3<br>
— Ro8<br>
— Ro8<br>
— Ro8<br>
— Green Band 4<br>
— Green Band 3<br>
— Green Band 3<br>
— Green Band 3<br>
— C37700352013285LGN00\_B3.TIF<br>
LC87700352013285LGN00\_B4.TIF<br>
LC87700352013285LGN00\_B4.TIF<br>
LC